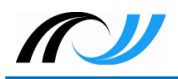

*1. Überblick / Eigenschaften von Docker*

# Docker-Praxis mit Ubuntu und Nextcloud

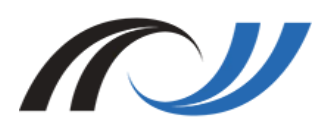

**Netzwerke/Linux Thomas Schmitt 20. Juli 2018 [CC BY-SA 4.0](https://creativecommons.org/licenses/by-sa/4.0/)**

Lehrerinnenfortbildung<br>Baden-Württemberg

## 1. Überblick / Eigenschaften von Docker

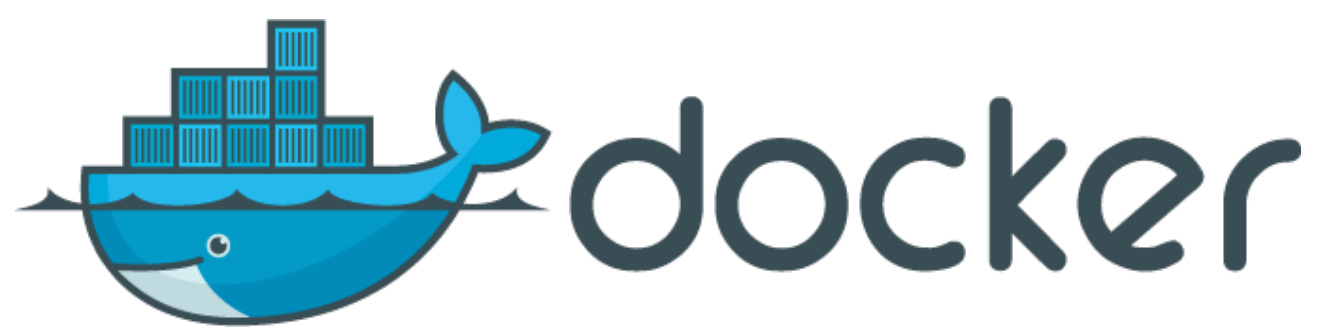

Abbildung 1: Docker-Logo von dotCloud, Inc. [[Apache License Version 2.0\]](https://www.apache.org/licenses/LICENSE-2.0), via [wikimedia.org](https://commons.wikimedia.org/wiki/File:Docker_(container_engine)_logo.png)

## [1](#page-0-0).1. Was ist Docker?<sup>1</sup>

Einführendes Video (Youtube, c't magazin):

■ [nachgehakt: Was hat es mit Containern, Docker & Co auf sich?](https://youtu.be/ukYEk2S6akI)

#### Merkmale von **[Docker](https://www.docker.com/)**:

- Produkt der Firma **[Docker Inc.](http://www.docker.com/company)**, San Francisco, Kalifornien.
- Open-Source-Projekt, lizenziert unter [Apache-2.0-Lizenz](https://www.apache.org/licenses/LICENSE-2.0).
- Vereinfachte, vom Betriebssystem unabhängige Installation und Betrieb von Server-Anwendungen.
- Minimale Anforderungen bzgl. Abhängigkeiten an Host-System.
- Abschottung vom Betriebssystem durch bestimmte Kernelfunktionen:
	- *Control Groups* (cgroups): beschränken den Zugriff von Prozessen auf Speicher-, I/O- und CPU-Ressourcen.
- <span id="page-0-0"></span>1 Quelle: c't 16.05: Dr. Oliver Dietrich, Container - Apps für Server, S. 108ff

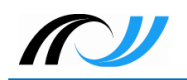

- Namespaces: Prozess "sieht" nur einen Ausschnitt des Systems (vergleichbar *chroot*). Prozesse, die außerhalb des Containers laufen, sind nicht erreichbar.
- Abschottungsmechanismen sind die technische Voraussetzung für den Betrieb von Containern.
- **[Docker](https://www.docker.com/)** stellt Plattform bereit, um containerisierte Anwendungen zu erstellen, zu verteilen und zu betreiben:
	- einheitliches Containerformat.
	- **Nerwaltungswerkzeuge.**

### 1.2. Unterschied zu virtuellen Maschinen

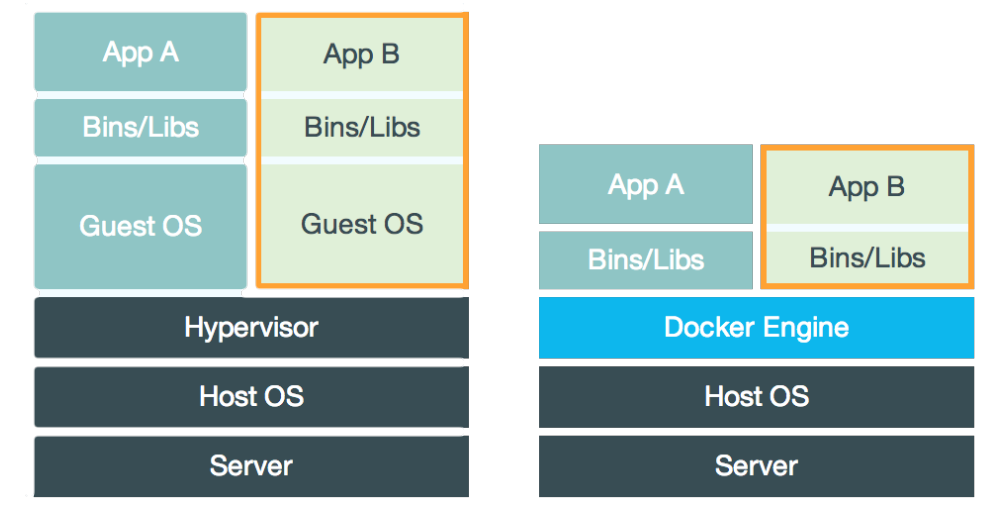

Abbildung 2: Unterschied zu virtuellen Maschinen von Oliver Nautsch [\[CC BY 4.0](https://creativecommons.org/licenses/by/4.0/)], via [github.com](https://github.com/ollin/pres-docker-dev-view/blob/master/src/docs/asciidoc/presentation.adoc)

#### Virtualisierung light:

- Docker nutzt den Kernel des Host-Systems.
- Hypervisor-Schicht entfällt.
- **Keine Hardwareemulation notwendig.**
- Kein eigenes OS wird gestartet.

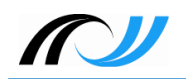

### 1.3. Begriffe

#### **Image**:

- Bringt komplette Laufzeitumgebung für eine Anwendung mit.
- $\blacksquare$  Wird mit einem sogenannten Dockerfile $^2$  $^2$  definiert.
- Das Dateisystem ist nur lesbar.
- Ein Image ist die Elterninstanz eines Containers.
- Kann aus verschiedenen Layern bestehen, die über die Git-Versionsverwaltung zusammengesetzt werden.

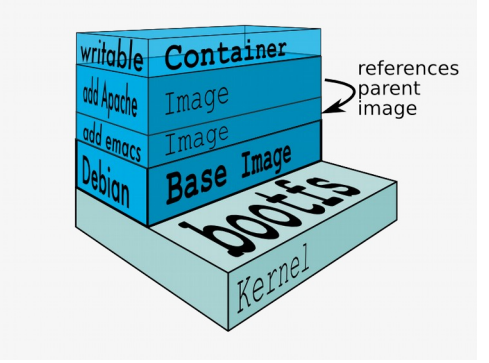

Abbildung 3: Docker Techniken von Oliver Nautsch [\[CC BY 4.0](https://creativecommons.org/licenses/by/4.0/)], via [github.com](https://github.com/ollin/pres-docker-dev-view/blob/master/src/docs/asciidoc/presentation.adoc)

#### **Container**:

- Wird aus einem Image gestartet (Laufzeitinstanz).
- Wird schreibbar durch Overlay-Dateisystem (unionfs).
- Über spezielle Techniken vom Host-Systems isoliert (cgroups & namespaces, s.o.).
- **Volume**:
	- Persistenter Datenspeicher auf dem Host-Dateisystem, der in den Container gemappt wird.
	- Vereinfacht Updates, da der Container einfach ausgetauscht werden kann, ohne dass Daten verlorengehen.
- **Docker-Hub[3](#page-2-1)** :
	- Umfangreiches Git-Repository für Docker-Images.

<span id="page-2-0"></span><sup>2</sup> Siehe [Nextcloud-Dockerfile](https://github.com/nextcloud/docker/raw/master/Dockerfile-debian.template)

<span id="page-2-1"></span><sup>3</sup> Siehe [Docker-Hub Repository-Browser](https://hub.docker.com/)

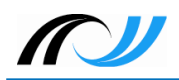

## 2. Docker-Praxis

#### 2.1. Installation von Docker<sup>[4](#page-3-0)</sup>

Wir verwenden [Ubuntu Server 18.04 LTS](https://www.ubuntu.com/download/server/thank-you?version=18.04&architecture=amd64) als Dockerhost.

- Installation als Benutzer root auf der Konsole mit einem Befehl:
	- # apt install docker.io
- **Example 2** Erfolgreiche Installation testen:
	- # docker run hello-world
	- # docker run -it ubuntu bash

## 2.2. Einfaches Nextcloud-Setup mit SQLite-Datenbank

Für die Übung verwenden wir das offizielle Nextcloud-Docker-Image<sup>[5](#page-3-1)</sup>. .

Die Container-Daten werden auf dem Host-System jeweils in einem eigenen Volume unter */srv/docker/nextcloud* (außerhalb des Nextcloud-Containers) abgelegt und in den Container gemappt:

- User-Daten: */srv/docker/nextcloud/data* -> */var/www/html/data*
- Konfiguration: */srv/docker/nextcloud/config* -> */var/www/html/data/config*
- Nextcloud-Docker-Image suchen:
	- # docker search nextcloud
- Nextcloud-Image herunterladen:
	- # docker pull nextcloud
- Daten- und Konfigurationsverzeichnisse erstellen:
	- # mkdir -p /srv/docker/nextcloud/data
	- # mkdir -p /srv/docker/nextcloud/config
- Nextcloud-Instanz starten:
	- Image **nextcloud** wird unter dem Namen **nextcloud** gestartet,
	- Hostport 8080 wird auf den Containerport 80 weitergeleitet,
	- Hostvolumes werden in den Container gemappt:
	- # docker run -d --name nextcloud -p 8080:80 \ -v /srv/docker/nextcloud/data:/var/www/html/data \ -v /srv/docker/nextcloud/config:/var/www/html/config nextcloud
- Docker-Nextcloud-Prozess anzeigen:
	- # docker ps

<span id="page-3-0"></span><sup>4</sup> Siehe [Docker-Installationsanleitungen](https://docs.docker.com/engine/installation/linux/)

<span id="page-3-1"></span><sup>5</sup> Siehe [Nextcloud-Docker-Image auf github](https://github.com/nextcloud/docker)

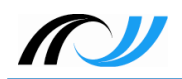

- Nextcloud-Installation mit dem Browser unter http://<Dockerhost-IP>:8080 abschließen<sup>[6](#page-4-0)</sup>. .<br>.
- Docker-Nextcloud-Instanz stoppen:
	- # docker stop nextcloud
- Danach kann der Nextcloud-Container gelöscht werden (wird neu erstellt, wenn die Instanz wieder gestartet wird):
	- # docker rm nextcloud
- Nextcloud-Image wieder löschen (Vorsicht: Image wird komplett vom System entfernt. Die oben angelegten Hostvolumes inklusive Daten bleiben jedoch erhalten.):
	- # docker rmi nextcloud

## 2.3. Nextcloud-Setup mit MariaDB-Container

Wir stellen dem Nextcloud-Container einen zusätzlichen Datenbank-Container mit MariaDB zur Seite. Das ist aus Performanz-Gründen empfehlenswert. Dazu benötigen wir **Docker Compose**, ein Werkzeug zur Definition und Ausführung von Multi-Container-Docker-Anwendungen.

- Docker Compose installieren:
	- # apt install docker-compose
- In unserem Nextcloud-Docker-Verzeichnis erstellen wir die compose-Datei<sup>[7](#page-4-1)</sup> *dockercompose.yml* mit folgendem Inhalt (die Einrückungen sind jeweils mit Tabulator-Taste zu machen):

```
version: '3'
volumes:
   data:
   config:
   db:
services:
   nextcloud-db:
     image: mariadb
     container_name: nextcloud-db
     restart: always
     volumes:
       - ./db:/var/lib/mysql
     environment:
       - MYSQL_ROOT_PASSWORD=Muster!
      - MYSQL_PASSWORD=Muster!
       - MYSQL_DATABASE=nextcloud
      - MYSOL USER=nextcloud
   nextcloud: 
     image: nextcloud
      container_name: nextcloud
      ports:
       - 8080:80
     depends_on:
       - nextcloud-db
     volumes:
```
<span id="page-4-0"></span>6 Die *Dockerhost-IP* ist die IP-Adresse, die die virtuelle Maschine per NAT-DHCP zugewiesen bekommt.

<span id="page-4-1"></span><sup>7</sup> Siehe [github.com](https://github.com/nextcloud/docker#base-version---apache)

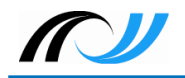

```
 - ./config:/var/www/html/config
   - ./data:/var/www/html/data
 restart: always
```
Code 1: docker-compose.yml von Nextcloud [[GNU Affero General Public License v3.0](https://github.com/nextcloud/docker/blob/master/LICENSE.md)], via [github.com](https://github.com/nextcloud/docker/blob/master/README.md#base-version---apache)

Alte Nextcloud-Datenvom vorigen Versuch löschen:

# rm -rf config/\* data/\*

- Verzeichnis für das db-Volume erstellen:
	- # mkdir db
- Container starten:

```
# docker-compose up -d
```
Der Befehl lädt die Images herunter, startet die Container und richtet Datenbank- und Nextcloud-Container entsprechend den Vorgaben aus der *docker-compose.yml* ein.

■ Im Nextcloud-Setup, das nun unter der URL *http://<Dockerhost-IP>:8080* aufgerufen wird, ist im letzten Feld der Name des MariaDB-Containers *nextcloud-db* einzutragen:

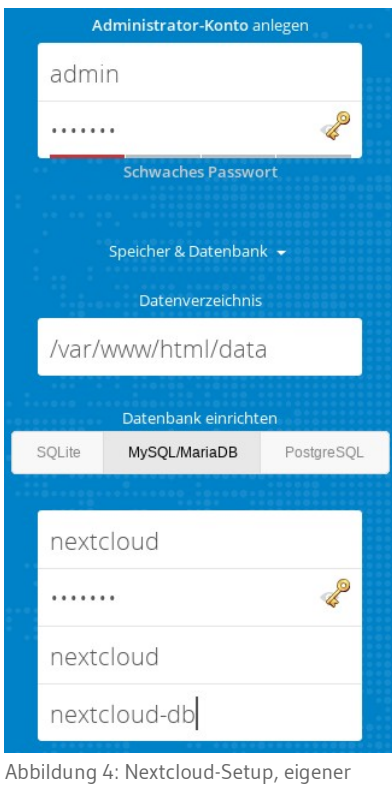

Screenshot

## 2.4. Nextcloud-Container automatisiert per systemd starten<sup>[8](#page-5-0)</sup>

Wir erstellen Start- und Stopskripte und stellen sicher, dass der Nextcloud-Container beim Booten des Dockerhosts automatisch startet.

<span id="page-5-0"></span><sup>8</sup> Siehe [systemd man page](https://www.freedesktop.org/software/systemd/man/systemd.service.html)

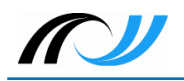

 Unter */srv/docker/nextcloud* Start- und Stop-Skripte erstellen und ausführbar machen:

■ Start-Skript *start.sh*:

```
#!/bin/sh
RC=0cd /srv/docker/nextcloud
/usr/bin/docker-compose up -d || RC=1
exit $RC
```
Code 2: start.sh, eigenes Werk

■ Stop-Skript *stop.sh*:

#!/bin/sh

```
RC=0cd /srv/docker/nextcloud
/usr/bin/docker-compose down || RC=1
exit $RC
```
Code 3: stop.sh, eigenes Werk

■ Datei /etc/systemd/system/nextcloud.service mit folgendem Inhalt anlegen:

```
[Unit]
Description=Docker - Nextcloud container
Requires=docker.service
After=docker.service
```

```
[Service]
Type=oneshot
RemainAfterExit=yes
ExecStart=/srv/docker/nextcloud/start.sh
ExecStop=/srv/docker/nextcloud/stop.sh
```
[Install] WantedBy=default.target

Code 4: nextcloud.service, eigenes Werk

- Service aktivieren (muss einmal gemacht werden, danach wird automatisch gestartet):
	- # systemctl enable nextcloud.service
- Service starten|stoppen:
	- # systemctl start|stop nextcloud.service
- Status des Services anzeigen:

# systemctl status nextcloud.service

## 2.5. SSL-Verbindung mit Reverse-Proxy

Um die Verbindung zur Nextcloud-Instanz mit SSL abzusichern, erstellen wir zunächst selbstsignierte Serverzertifikate und richten danach einen Reverse-Proxy mit [nginx](https://nginx.org/en/) ein.

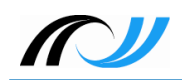

#### 2.5.1. Zertifikate mit openssl erstellen<sup>[9](#page-7-0)</sup>

Hinweis: Selbst signierte Zertifikate taugen nur für den Test- beziehungsweise privaten Betrieb. Für den Produktivbetrieb sollte man in Erwägung ziehen offizielle Zertifikate zum Beispiel von [Let's Encrypt](https://letsencrypt.org/) einzusetzen.

Zunächst erstellen wir ein Verzeichnis, das unsere Zertifikatsdateien aufnimmt:

```
# mkdir -p /srv/docker/nginx-proxy/ssl
```
- Wir wechseln in dieses Verzeichnis und erstellen den privaten Schlüssel *proxy.kev*:
	- # openssl genrsa -out proxy.key 4096
- Dann erstellen wir den sogenannten *Certificate Signing Request proxy.csr* unter Verwendung des zuvor erstellten privaten Schlüssels:

# openssl req -new -key proxy.key -out proxy.csr

Dabei sind ein Paar Eingaben zu machen:

```
Country Name (2 letter code) [AU]:DE
State or Province Name (full name) [Some-State]:BW
Locality Name (eg, city) []:Esslingen
Organization Name (eg, company) [Internet Widgits Pty Ltd]:LFB
Organizational Unit Name (eg, section) []:FB
Common Name (e.g. server FQDN or YOUR name) []:ubuntu
Email Address []:
Please enter the following 'extra' attributes to be sent with your
certificate request
A challenge password []:
An optional company name []:
```
Code 5: Konsolenausgabe von openssl, eigenes Werk

Bei *Common Name* gibt man den Hostnamen ein, den Rest lässt man leer, indem man einfach [Enter] drückt. Es wird kein Passwort vergeben, da man es sonst bei jedem Start des Proxy-Containers an der Konsole eingeben müsste.

- Schließlich erstellen wir mit Hilfe des privaten Schlüssels und des Requests das 365 Tage gültige selbstsignierte X.509-Zertifikat<sup>[10](#page-7-1)</sup>:
	- # openssl x509 -req -days 365 -in proxy.csr \ -signkey proxy.key -out proxy.crt

#### 2.5.2. Reverse-Proxy einrichten

Für den Reverse-Proxy verwenden wir das nginx-Dockerimage von **jwilder**[11](#page-7-2) .

■ Wir wechseln in das Verzeichnis */srv/docker/nginx-proxy* und erstellen dort eine Datei *docker-compose.yml* mit folgendem Inhalt:

version: '2' volumes: docker.sock:

<span id="page-7-0"></span><sup>9</sup> Vorgehensweise siehe [Self-Signed SSL Certificates](https://serversforhackers.com/c/self-signed-ssl-certificates)

<span id="page-7-1"></span><sup>10</sup> Siehe [Wikipedia X.509](https://de.wikipedia.org/wiki/X.509)

<span id="page-7-2"></span><sup>11</sup> Siehe Git-Repository [Automated nginx proxy for Docker containers using docker-gen](https://github.com/jwilder/nginx-proxy)

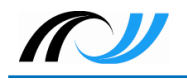

```
 ssl:
   conf.d:
services:
   nginx-proxy:
    image: jwilder/nginx-proxy
     container_name: nginx-proxy
     ports:
     - "80:80"
      - "443:443"
     volumes:
       - /var/run/docker.sock:/tmp/docker.sock:ro
       - ./ssl:/etc/nginx/certs:ro
       - ./conf.d:/etc/nginx/conf.d
   whoami:
     image: jwilder/whoami
    container name: whoami
     environment:
       - VIRTUAL_HOST=whoami.local
```
Code 6: docker-compose.yml von jwilder [[MIT License](https://github.com/jwilder/nginx-proxy/blob/master/LICENSE)], via [github.com](https://github.com/jwilder/nginx-proxy/blob/master/docker-compose.yml)

■ Danach erstellen wir ein Unterverzeichnis *conf.d* und erzeugen darin die nginx-Konfigurationsdatei *nextcloud.conf* (die Dockerhost-IP muss entsprechend ersetzt werden):

```
upstream <Dockerhost-IP> {
          server <Dockerhost-IP>:8080;
}
server {
     listen 443 ssl;<br>ssl certificate
     ssl_certificate /etc/nginx/certs/proxy.crt;<br>ssl_certificate_key /etc/nginx/certs/proxy.key;
                                        /etc/nginx/certs/proxy.key;
      location / {
           proxy_pass http://<Dockerhost-IP>;
      }
}
```
Code 7: nextcloud.conf, eigenes Werk

■ Jetzt kann der Proxy-Container gestartet werden:

```
# docker-compose up -d
```
 Danach ist die Nextcloud-Instanz per *https* aufrufbar. Allerdings bekommt man beim ersten Aufruf eine Warnmeldung, weil die Instanz nicht über Port 8080 aufgerufen wird:

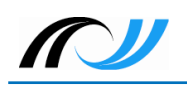

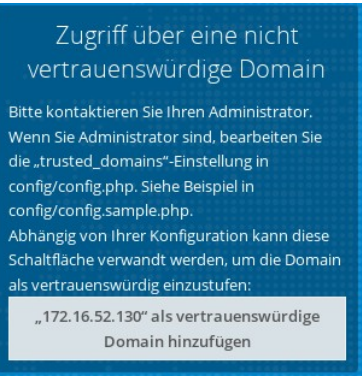

Abbildung 5: Nextcloud-Warnung, eigener Screenshot

- Leider lässt sich die vertrauenswürdige Domain nicht über die angebotene Schaltfläche hinzufügen, da sie in der URL das https-Protokoll mit der Portnummer 8080 kombiniert, was nicht funktionieren kann.
- Das lässt sich beheben, indem man in der Nextcloud-Konfigurationsdatei */srv/docker/nextcloud/config/config.php* die Portnummer 8080 der Dockerhost-IP (im Beispiel *172.16.52.130*) unter *trusted\_domains* entfernt:

```
 'trusted_domains' =>
 array (
  0 \Rightarrow 172.16.52.130:8080',
 ),
'trusted domains' =>
 array (
  0 \equiv 172.16.52.130',
 ),
```
Code 8: config.php (Ausschnitt), eigenes Werk

Jetzt sollte der Aufruf der Nextcloud-Instanz per *https* ohne Probleme von statten gehen.

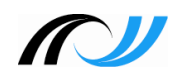

#### 2.5.3. Reverse-Proxy automatisch per systemd starten

Analog zu Abschnitt 2.4 richten wir für den Nginx-Proxy-Container die entsprechenden Skripte ein.

- Im Verzeichnis */srv/docker/nginx-proxy*:
	- *start.sh*:

```
#!/bin/sh
RC=0cd /srv/docker/nginx-proxy
/usr/bin/docker-compose up -d || RC=1
exit $RC
```
Code 9: start.sh, eigenes Werk

*stop.sh*:

```
#!/bin/sh
RC=0cd /srv/docker/nginx-proxy
/usr/bin/docker-compose down || RC=1
exit $RC
```
Code 10: stop.sh, eigenes Werk

Vergessen Sie nicht die beiden Skripte ausführbar zu machen!

Das Systemd-Skript */etc/systemd/system/nginx-proxy.service*:

```
[Unit]
Description=Docker - Nginx-Proxy container
Requires=docker.service
After=docker.service
```

```
[Service]
Type=oneshot
RemainAfterExit=yes
ExecStart=/srv/docker/nginx-proxy/start.sh
ExecStop=/srv/docker/nginx-proxy/stop.sh
```
[Install] WantedBy=default.target

Code 11: nginx-proxy.service, eigenes Werk

Damit der Dienst beim Booten startet, muss er noch aktiviert werden:

```
# systemctl enable nginx-proxy.service
```
## 3. Quellen

- [Docker, Inc.: http://www.docker.com/company](http://www.docker.com/company)
- Docker-Logo: https://commons.wikimedia.org/wiki/File:Docker (container engine) logo.png

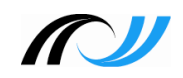

- [Apache License 2.0: https://www.apache.org/licenses/LICENSE-2.0](https://www.apache.org/licenses/LICENSE-2.0)
- [CC BY 4.0: https://creativecommons.org/licenses/by/4.0/](https://creativecommons.org/licenses/by/4.0/)
- [CC BY-SA 4.0: https://creativecommons.org/licenses/by-sa/4.0/](https://creativecommons.org/licenses/by-sa/4.0/)
- c't-Video, nachgehakt: Docker-Praxis mit Linux Wo Container punkten, <https://youtu.be/uzPRWFVIah8>
- [Docker Eine Einführung, Oliver Nautsch](https://github.com/ollin/pres-docker-dev-view/blob/master/src/docs/asciidoc/presentation.adoc): [https://github.com/ollin/pres-docker-dev-view/blob/master/src/docs/asciidoc/](https://github.com/ollin/pres-docker-dev-view/blob/master/src/docs/asciidoc/presentation.adoc) [presentation.adoc](https://github.com/ollin/pres-docker-dev-view/blob/master/src/docs/asciidoc/presentation.adoc)
- [Ubuntu Server 18.04 LTS: https://wiki.ubuntu.com/BionicBeaver/ReleaseNotes](https://wiki.ubuntu.com/BionicBeaver/ReleaseNotes)
- [Nextcloud-Dockerfile](https://github.com/nextcloud/docker/raw/master/Dockerfile-debian.template): [https://github.com/nextcloud/docker/raw/master/Dockerfile](https://github.com/nextcloud/docker/raw/master/Dockerfile-debian.template)[debian.template](https://github.com/nextcloud/docker/raw/master/Dockerfile-debian.template)
- [Docker Hub:](https://hub.docker.com/) <https://hub.docker.com/>
- [Beispiel Nextcloud Docker-Compose-Datei: https://github.com/nextcloud/docker#base](https://github.com/nextcloud/docker#base-version---apache)[version---apache](https://github.com/nextcloud/docker#base-version---apache)
- [Systemd: https://www.freedesktop.org/software/systemd/man/systemd.service.html](https://www.freedesktop.org/software/systemd/man/systemd.service.html)
- [Selbstsignierte Zertifikate mit OpenSSL: https://serversforhackers.com/c/self-signed-ssl](https://serversforhackers.com/c/self-signed-ssl-certificates)[certificates](https://serversforhackers.com/c/self-signed-ssl-certificates)
- [Wikipedia-Artikel zu X.509: https://de.wikipedia.org/wiki/X.509](https://de.wikipedia.org/wiki/X.509)
- [nginx proxy für Docker Container: https://github.com/jwilder/nginx-proxy](https://github.com/jwilder/nginx-proxy)
- [Docker Cheat Sheet: https://github.com/wsargent/docker-cheat-sheet](https://github.com/wsargent/docker-cheat-sheet)
- Wikipedia-Artikel Docker (Software): https://de.wikipedia.org/wiki/Docker (Software)
- c't 14.17, Thorsten Leemhuis: Hafenarbeiter Container-Virtualisierung mit Docker, S. 146ff
- c't 16.05, Thorsten Leemhuis: Warenverkehr Container mit Docker bauen, umschlagen und betreiben, S. 112ff